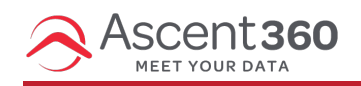

In this article:

[Working](http://help.ascent360.com/#working-with-borders) with Borders

## **Working with Borders**

For those structural and content elements where you can set a border, you have the option to do so for all sides, or for each side individually. This gives you flexibility in setting the look and feel of your email message.

If you create a message with two or more columns, you can edit the border for each column:

Click outside the area of the contents to select the entire row (on the right side you will see the menu displaying the two different columns)

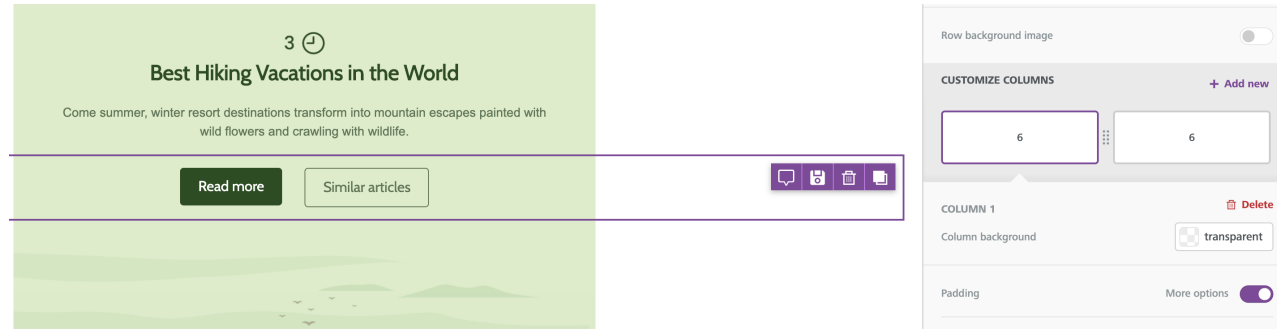

Click on column 1 to edit the properties of the first column.

You can choose which side you want to edit (More options), the style (solid, dotted, dashed), the size, and the color of your borders.

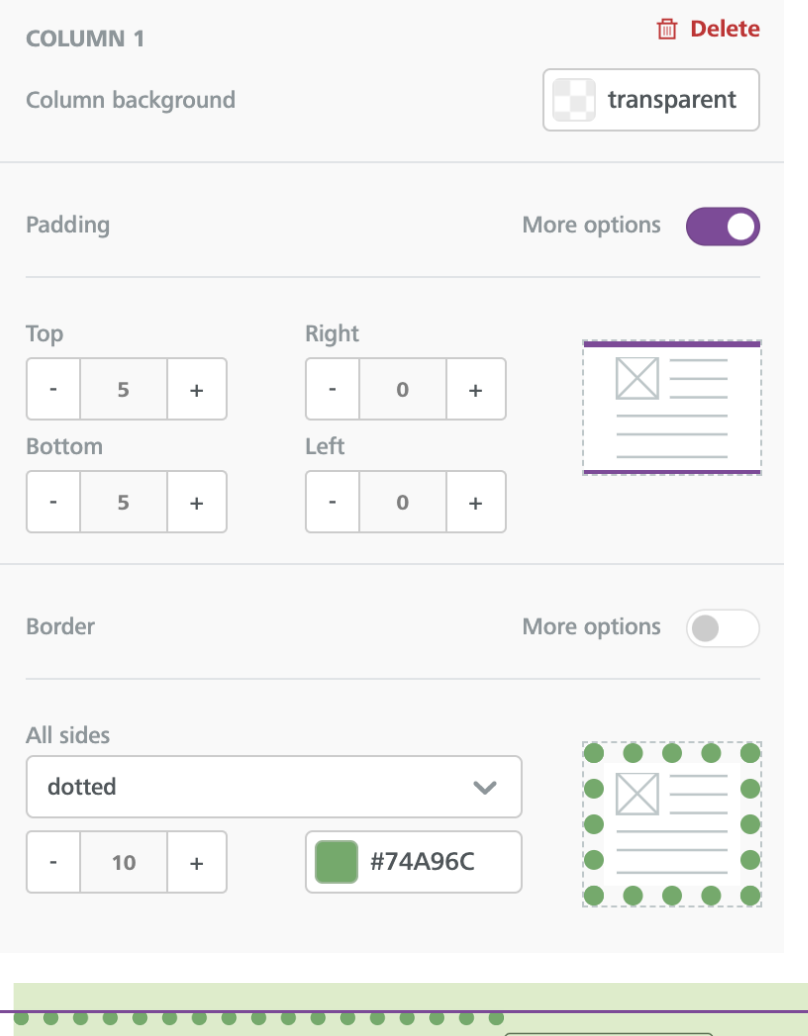

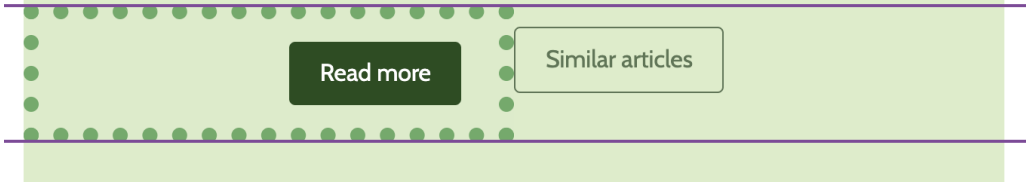

## Click on column 2 to create the same style

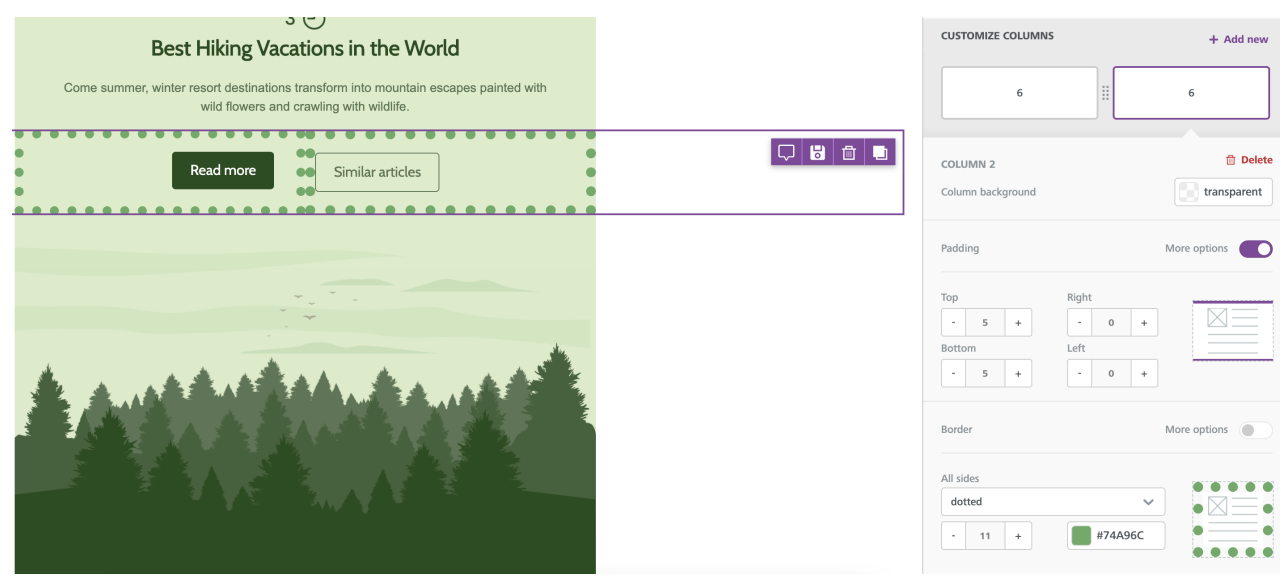